# Fuel Card PIN Maintenance

# How to Add, Terminate and Search for Driver PINs

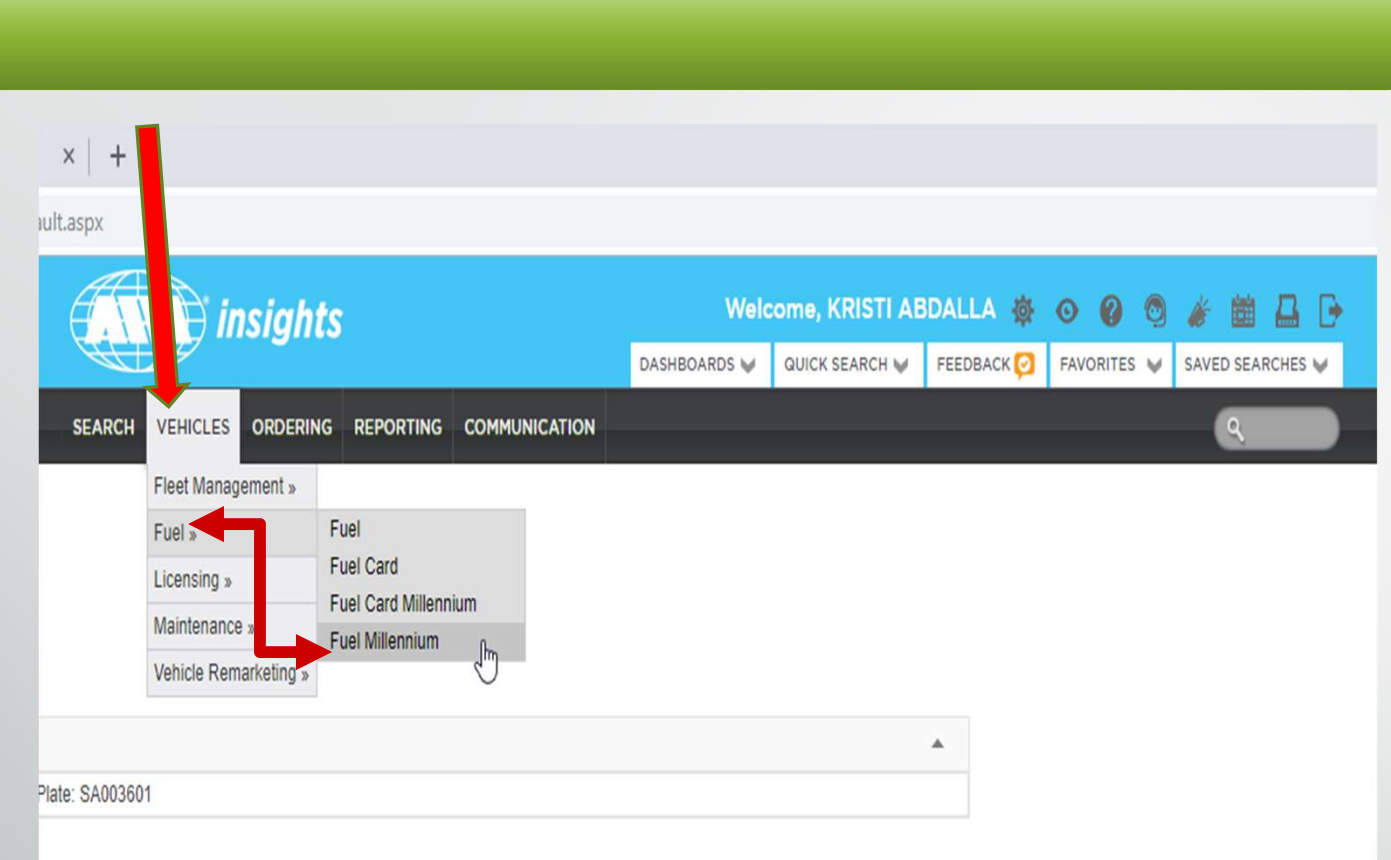

- $\triangleright$  Go to ARI insights
- $\triangleright$  Go to Vehicles Menu
- Go to Fuel Menu
- $\triangleright$  Go to Fuel Millennium

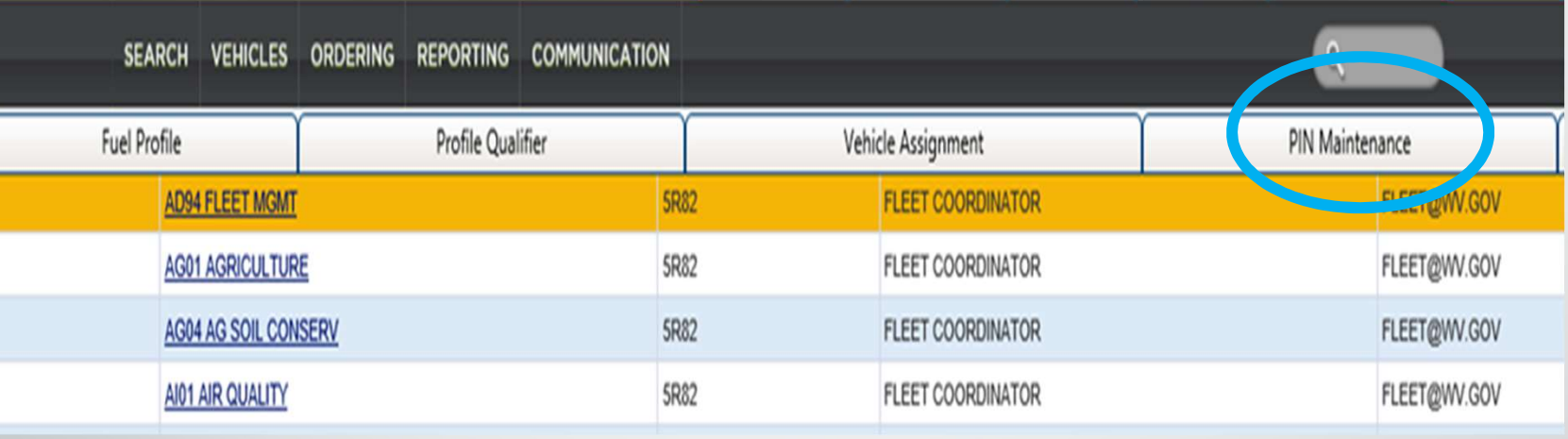

 $\triangleright$  Click on the appropriate Fuel Profile (if you have multiples)

 $\triangleright$  Click on the PIN Maintenance Tab

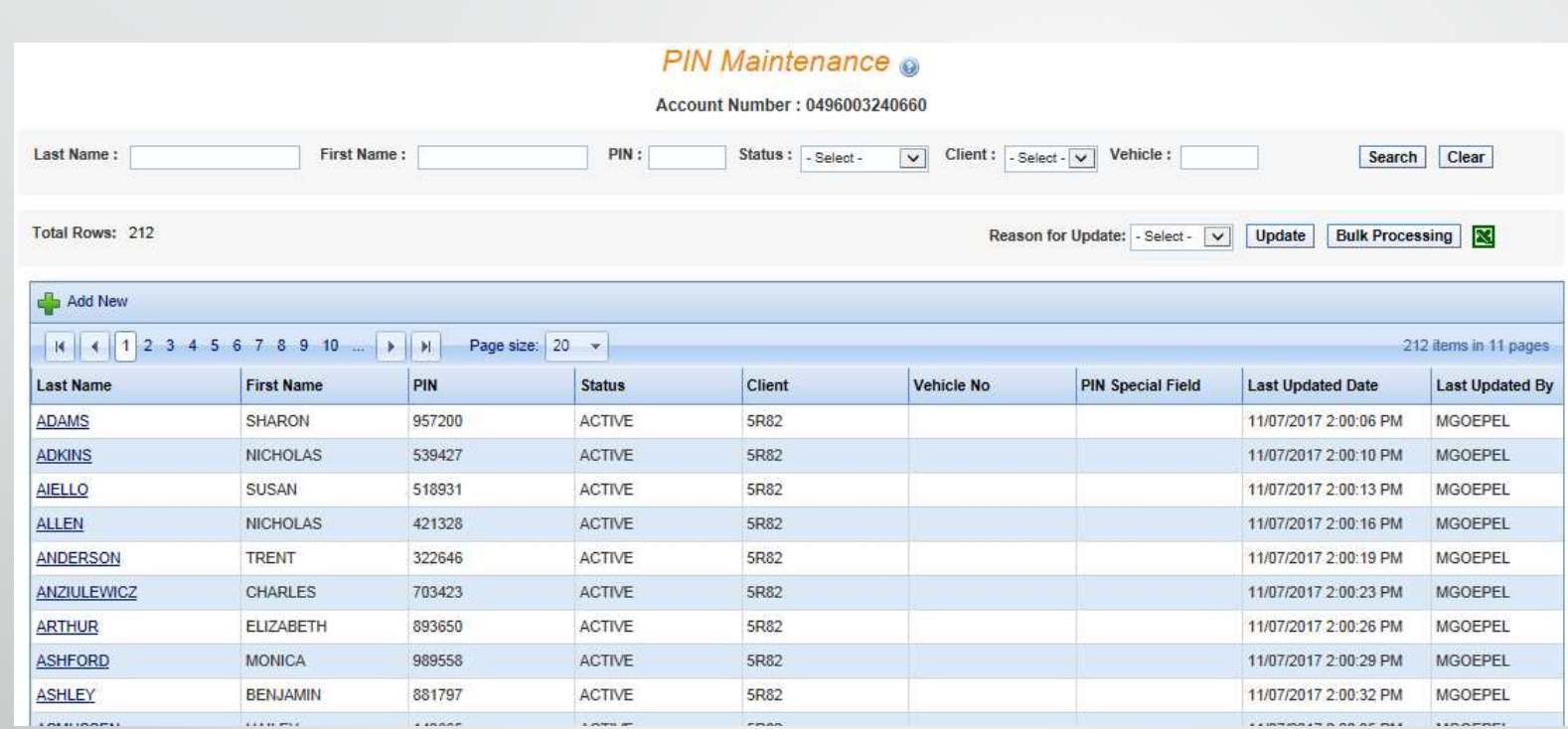

- $\triangleright$  The PIN Maintenance section allows for the creation, cancellation or reactivation of driver PINs
- You can also sort by column & download your assigned PINs to Excel.

#### PIN Maintenance @

 $\mathbf{1}$ 

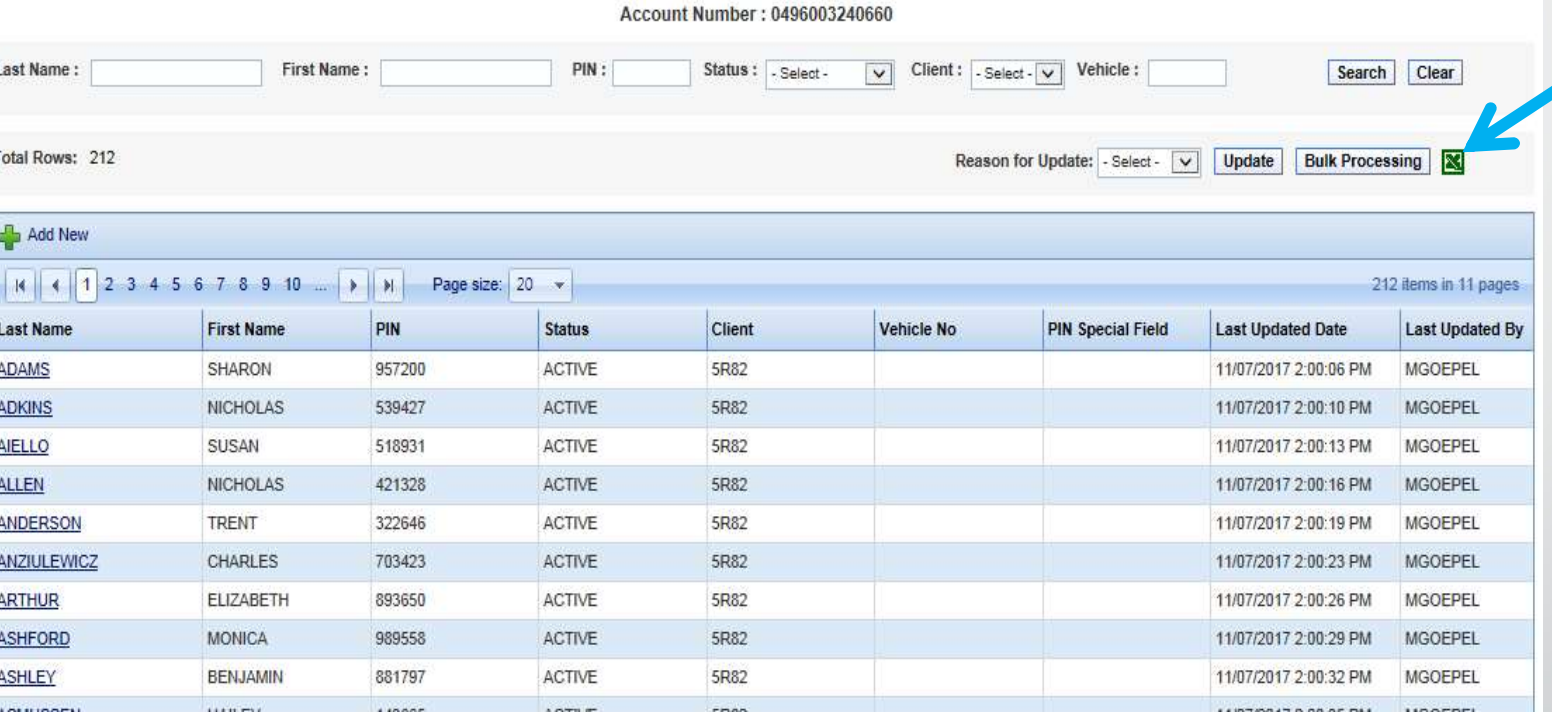

 $\triangleright$  You can download the entire PIN list by clicking the **Excel icon at the top right of the screen** 

### Searching for a PIN

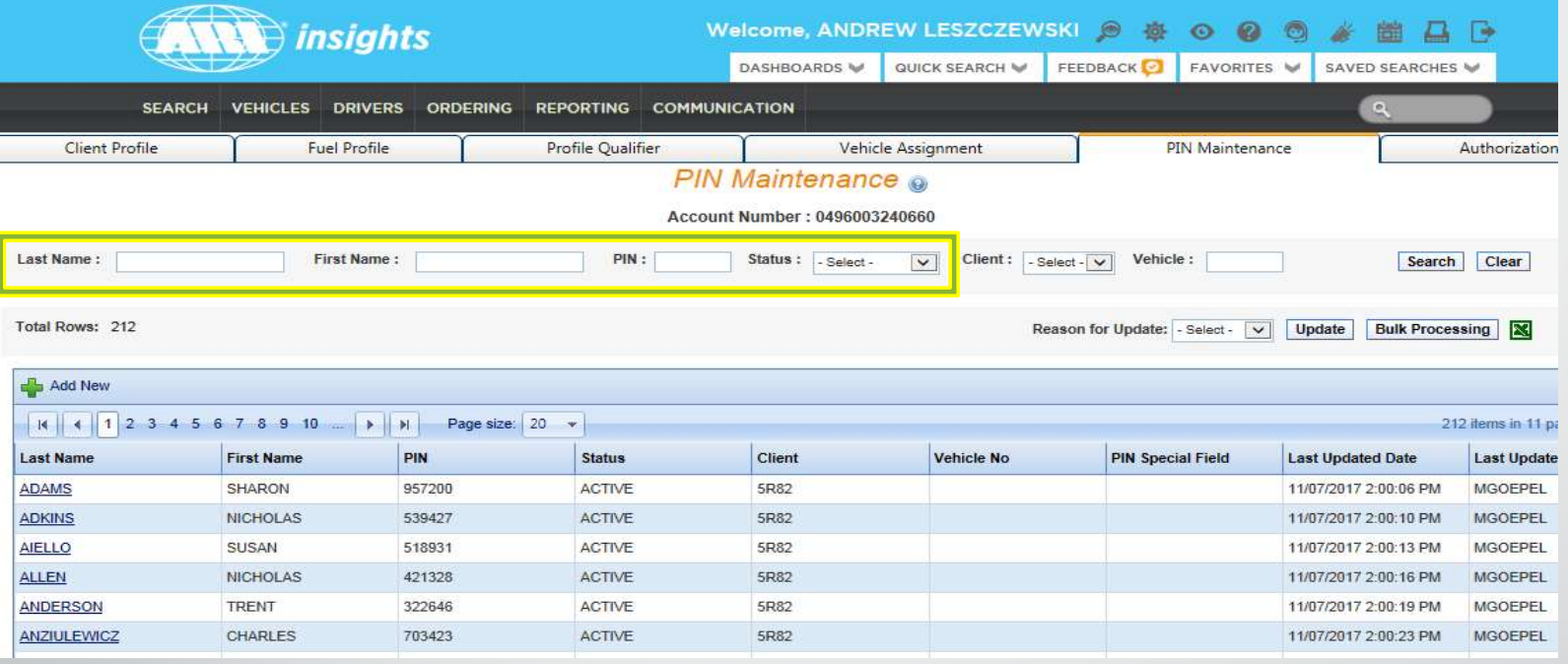

- $\triangleright$  You can search for a pin by:
	- $\triangleright$  Entering any or all of the information requested under the Account number…
	- $\triangleright$  Entering the first &/or last name
	- $\triangleright$  Entering the PIN number (if known)
	- $\triangleright$  You can also search for a certain status

## Adding a PIN

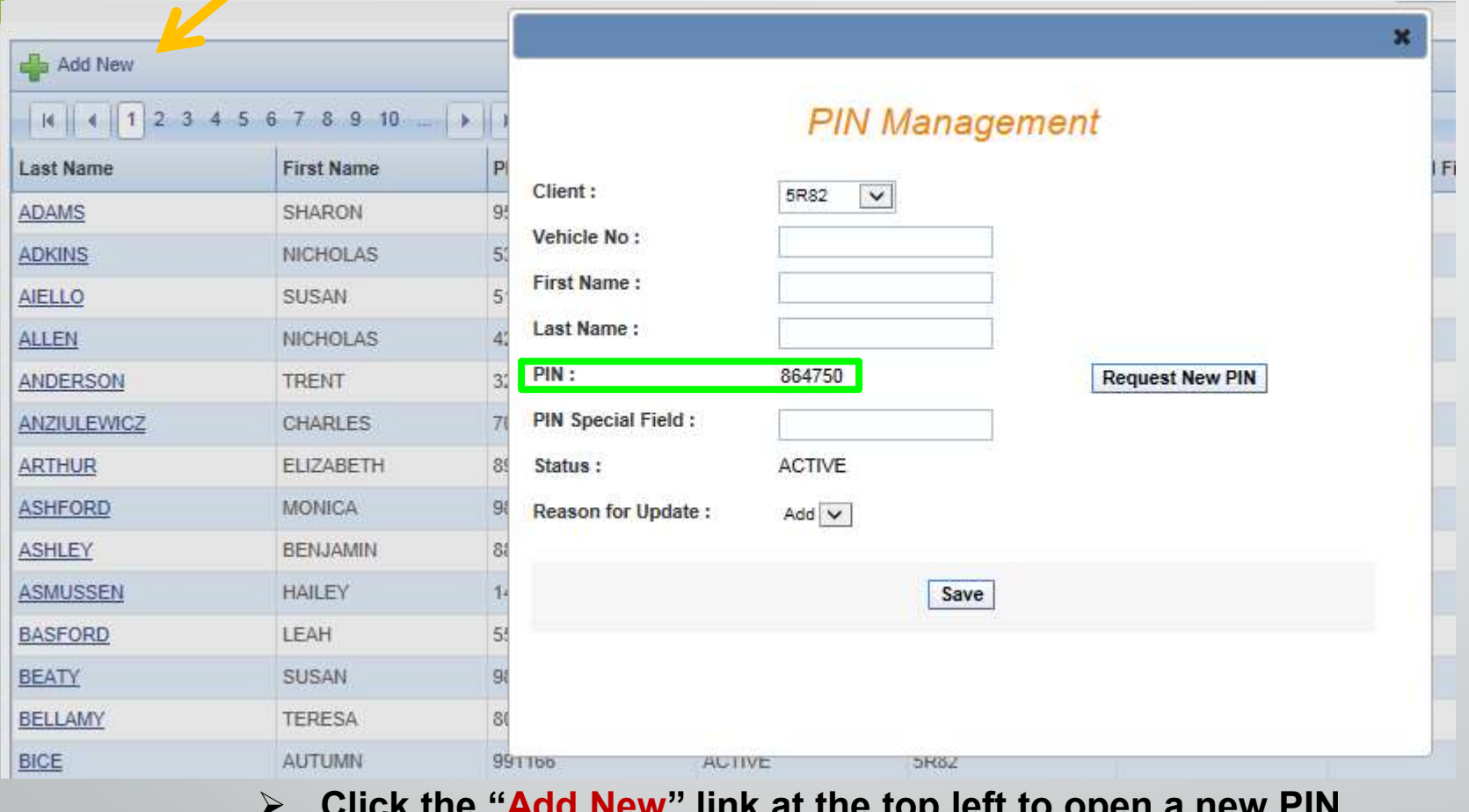

- $\triangleright$  Click the "Add New" link at the top left to open a new PIN Management Form
- $\triangleright$  A new PIN automatically populates
- $\triangleright$  Enter the driver's first and last name
- $\triangleright$  Click the save button to add the PIN

# Cancelling a PIN

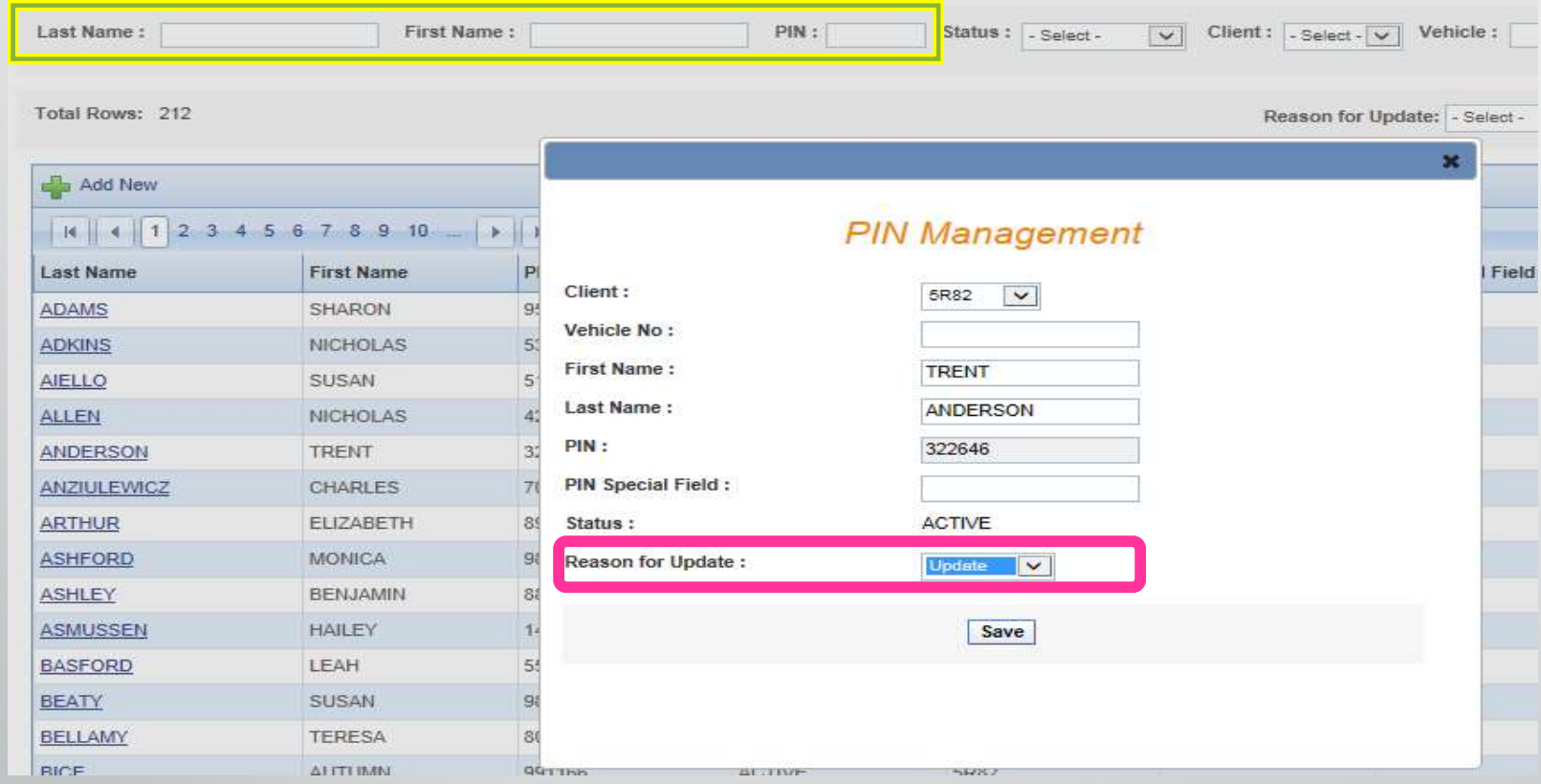

- $\triangleright$  Click the driver name from the list
- $\triangleright$  Select the terminate option from the dropdown
- $\triangleright$  Click the save button to terminate the PIN

## Reactivating a PIN

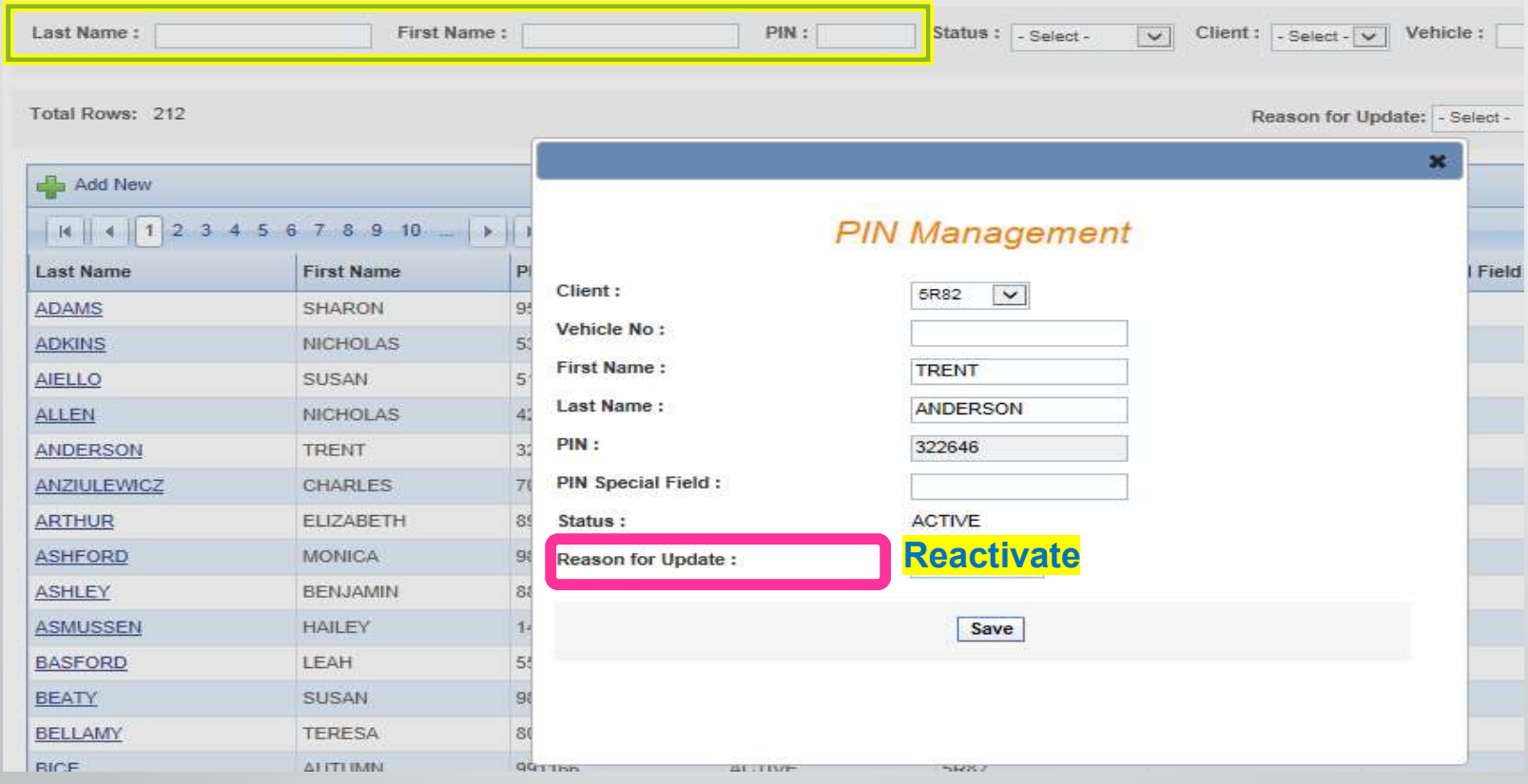

- $\triangleright$  You can always reactivate a terminated PIN
- $\triangleright$  Click the driver name from the list
- $\triangleright$  Select the "reactivate" option from the dropdown
- $\triangleright$  Click the save button to reactivate the PIN

For Additional Assistance Please Contact Fleet Management Div 1-855-817-1910 fleet@wv.gov